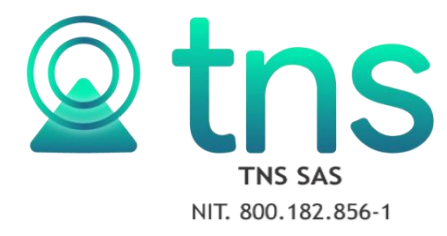

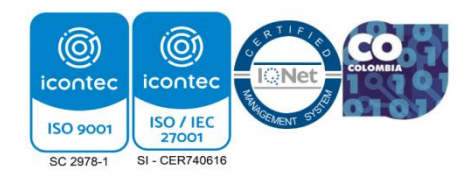

## **REGISTRO DE UN ESTABLECIMIENTO DESDE OFICINA VIRTUAL**

**1.** Se ingresa a la oficina virtual y se elige la opción: Inscripción de Establecimiento.

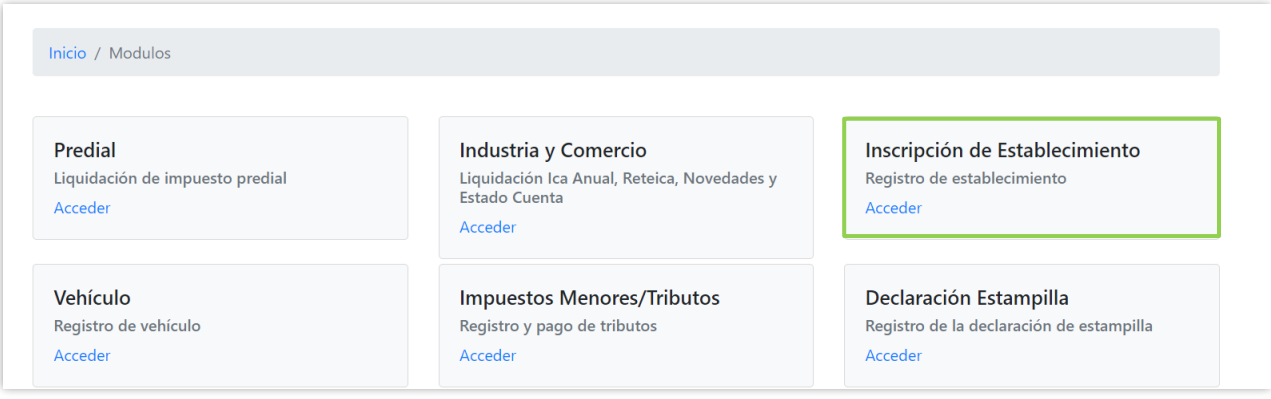

**2.** Inmediatamente se mostrarán los campos a diligenciar. Iniciando con la información del propietario.

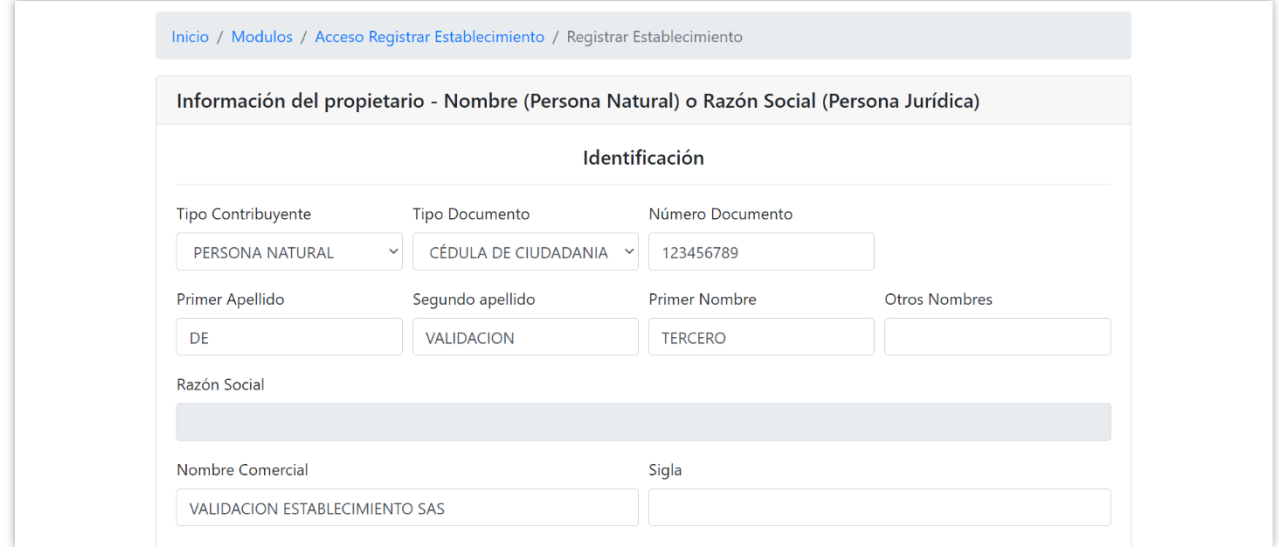

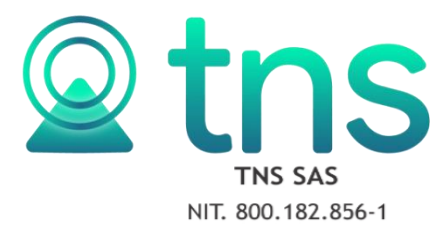

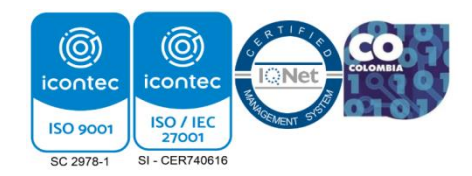

**3.** Seguidamente se diligencia la ubicación, correo electrónico y teléfonos del propietario.

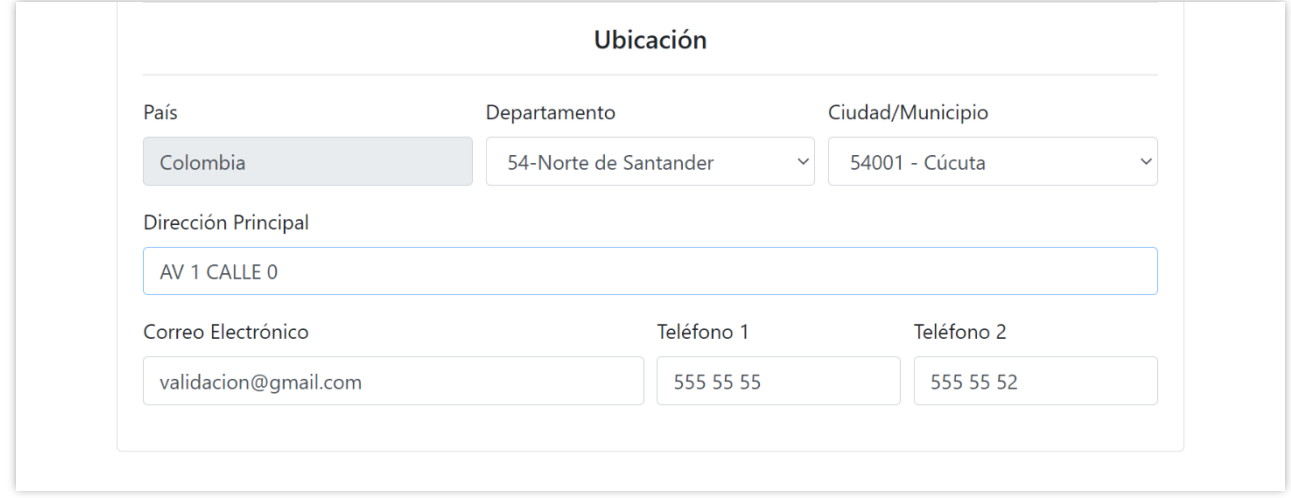

**4.** A continuación, se diligencian todos los datos del establecimiento.

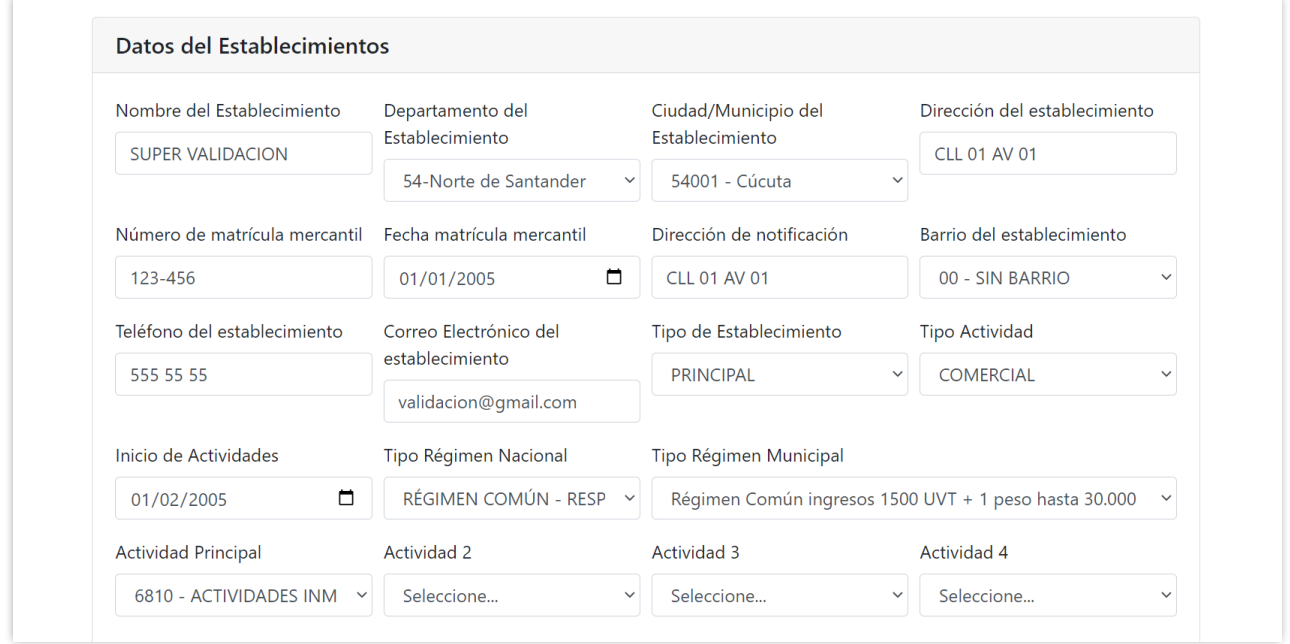

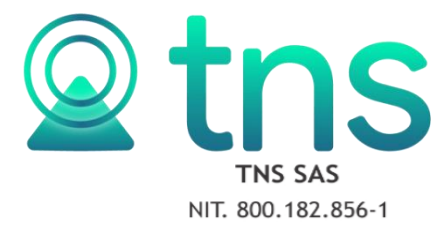

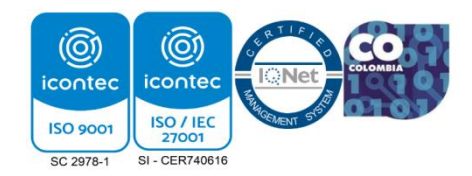

**5.** Se deben adjuntar los documentos solicitados.

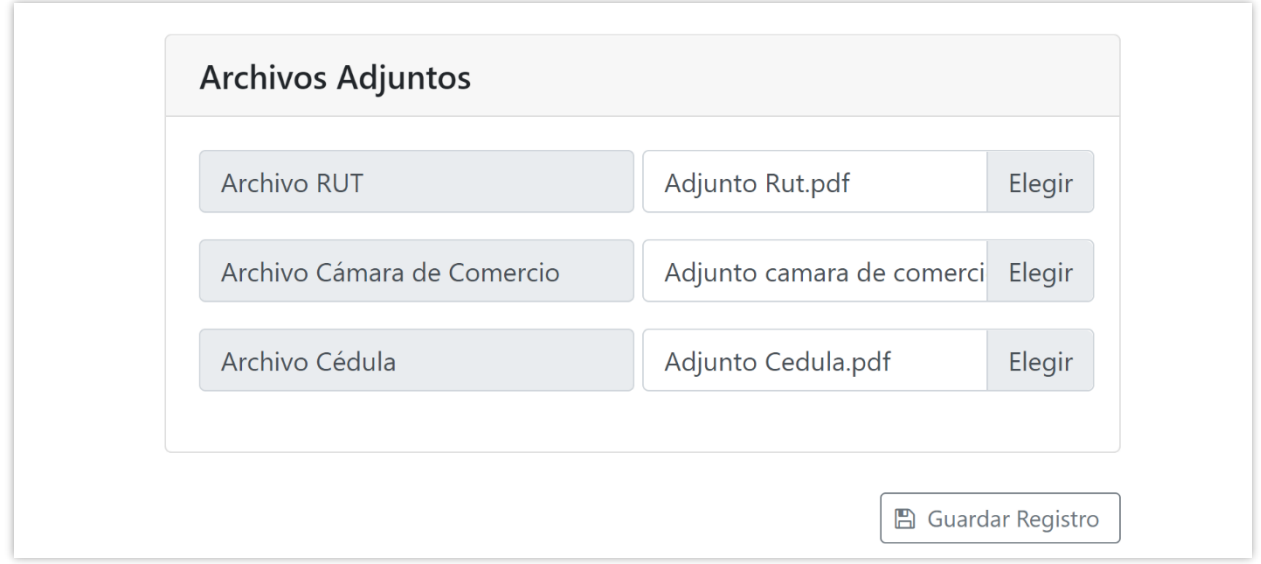

**6.** Una vez se termine la inscripción se da clic en guardar registro e inmediatamente saldrá el aviso de Establecimiento registrado con éxito.

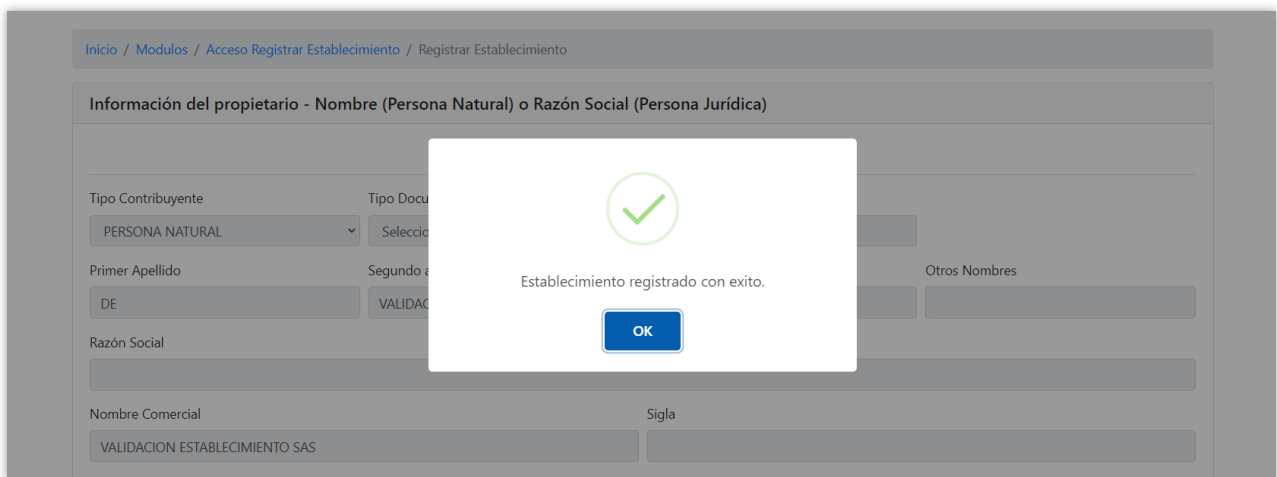

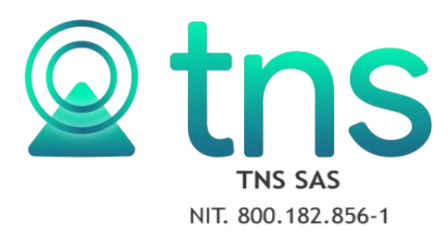

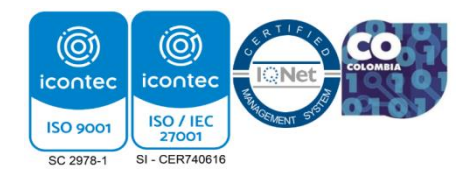

**7.** Finalmente se podrá descargar el registro.

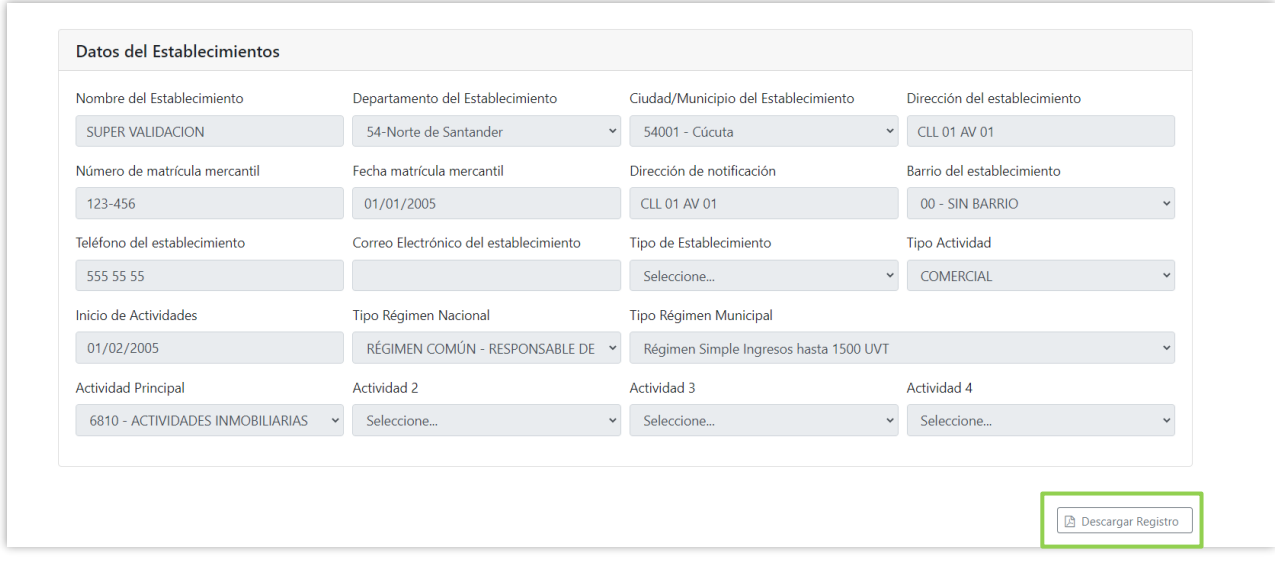